## **INSTALLAZIONE DEI DRIVER (WINDOWS SOLTANTO)**

Sistemi operativi supportati:

- Windows 7
- Windows 8

Gli utenti Windows devono installare un driver speciale nel loro computer per poter utilizzare il collegamento Thunderbolt. Una volta che il driver è stato installato, gli utenti possono preparare i dischi e il RAID per l'ambiente Windows.

**Informazioni importanti riguardanti RAID e Windows:** RAID 0 e RAID 1 sono disponibili per le seguenti versioni di Windows:

- Windows 7 Professional/Enterprise/Ultimate
- Windows 8 e Windows 8 Pro

RAID non può essere configurato utilizzando le versioni Windows 7 Standard e Home.

**Informazioni importanti riguardanti RAID e i caratteri a due byte:** RAID non può essere configurato usando un computer con caratteri a due byte nel suo nome. Tale situazione si verifica spesso quando si utilizzano caratteri cinesi, coreani e giapponesi. Per configurare RAID, utilizzare un nome contenente soltanto caratteri a byte singolo.

Per scaricare il programma di installazione del driver LaCie Thunderbolt, selezionare il prodotto appropriato tra i seguenti:

- [LaCie Little Big Disk Thunderbolt Series](http://www.lacie.com/support/drivers/driver.htm?id=10281)
- [LaCie 2big Thunderbolt Series](http://www.lacie.com/support/drivers/driver.htm?id=10283)
- [LaCie eSATA Hub Thunderbolt Series](http://www.lacie.com/support/drivers/driver.htm?id=10282)

**Sequenza delle operazioni -** Eseguire le operazioni che seguono nell'ordine indicato. Occorre installare i driver **PRIMA** di collegare il dispositivo LaCie Thunderbolt al proprio computer con Windows.

## PARTE 1

- 1. Decomprimere il programma di installazione scaricato da LaCie.
- 2. Fare doppio clic sul file eseguibile.
- 3. Seguire le istruzioni per completare l'installazione guidata.

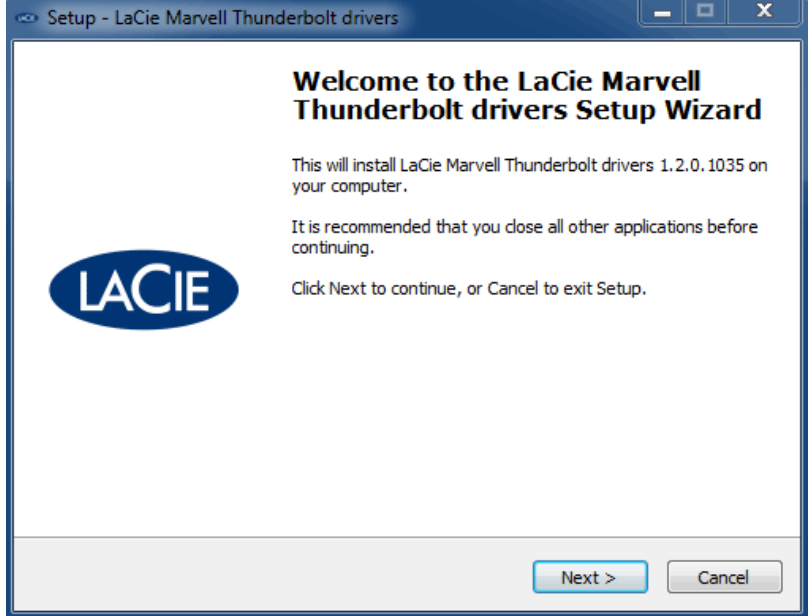

4. Quando il programma lo richiede, riavviare il computer.

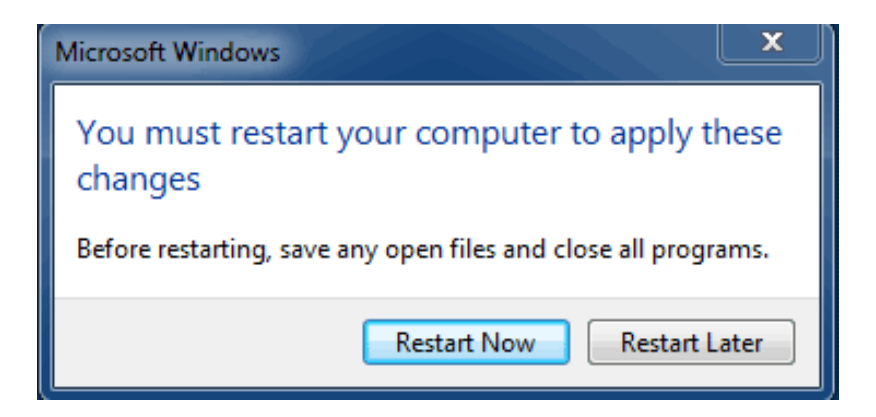

5. Procedere alla Parte 2.

## PARTE 2

Poiché questo prodotto LaCie è stato originariamente configurato nel formato di file HFS+ (per l'uso su un Mac) e RAID 0, tutte le partizioni, compresa la partizione EFI, devono essere cancellate. Windows Disk Management non può cancellare la partizione EFI per cui sarà necessario eseguire **Diskpart**, un'utilità di Windows. Per altre informazioni su Diskpart, fare clic su [here](http://support.microsoft.com/kb/300415/en-us).

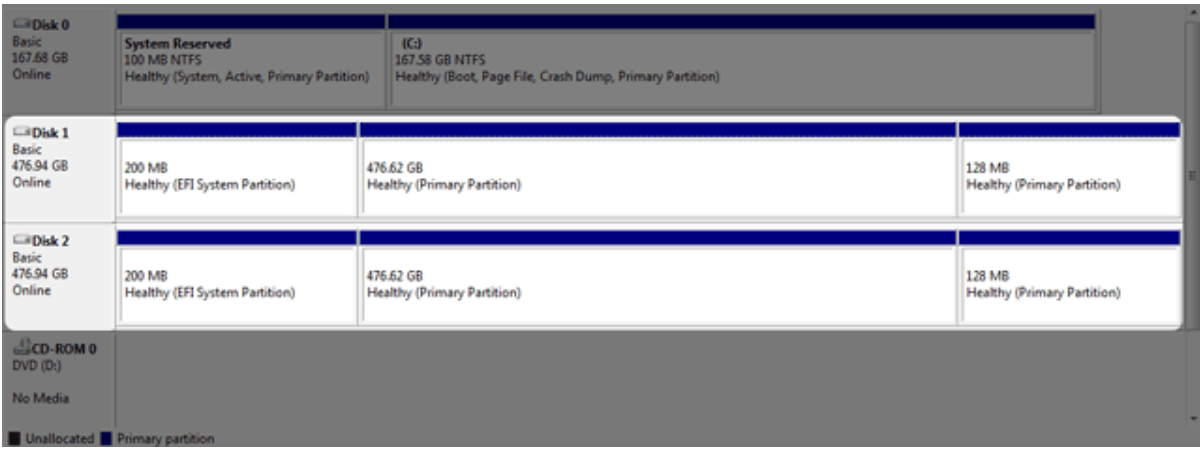

**Informazioni importanti:** L'operazione descritta qui di seguito distrugge i dati. Prima di continuare, LaCie consiglia di procedere come segue:

- Confermare che il computer con Windows sia compatibile con la tecnologia Thunderbolt.
- **Eseguire il backup di tutti i file memorizzati nel dispositivo LaCie Thunderbolt** (se necessario). Collegare il proprio dispositivo LaCie Thunderbolt a un computer Mac con una porta Thunderbolt per il backup dei dati.
- Scollegare tutti i dischi esterni dal computer con Windows ad eccezione del dispositivo LaCie Thunderbolt. Mentre Diskpart non consente all'utente di cancellare il disco del sistema, la selezione di un altro disco fisso esterno collegato al computer, cancellerà tutti i relativi file. **LaCie non è responsabile per un'eventuale perdita di dati.**

Le operazioni che seguono sono illustrate tramite LaCie Little Big Disk che contiene due dischi fissi.

- 1. Collegare il prodotto LaCie al proprio computer compatibile con Windows tramite il cavo Thunderbolt. Se necessario, accendere il dispositivo.
- 2. Fare clic sul pulsante **Start** di Windows.
- 3. Cercare e lanciare **Diskpart**.

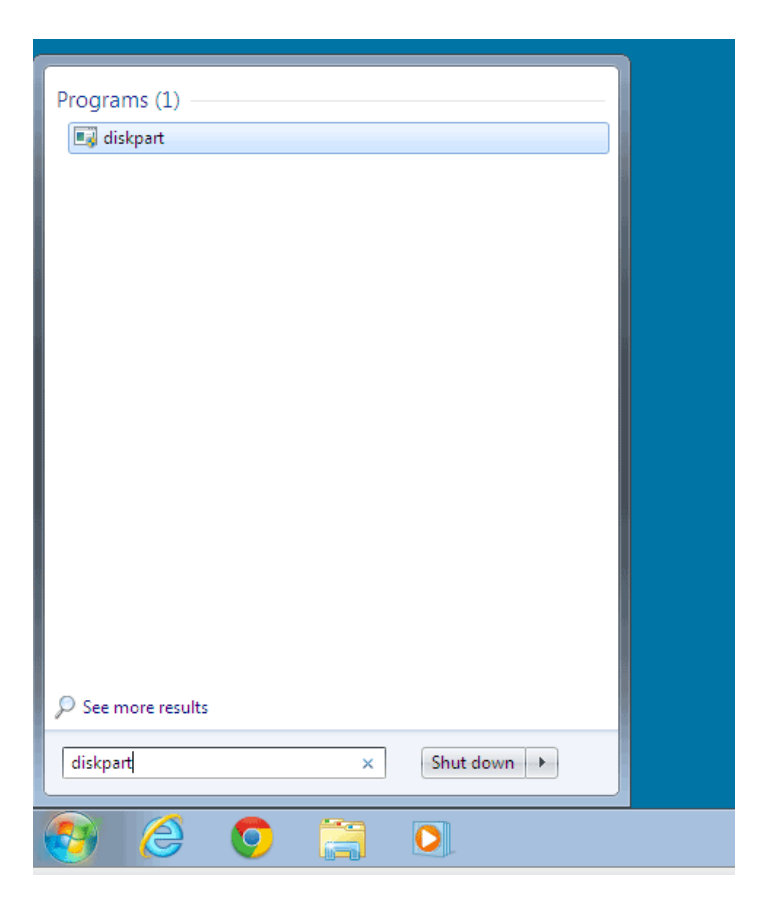

4. Nel prompt di Diskpart, digitare **elenco dischi**.

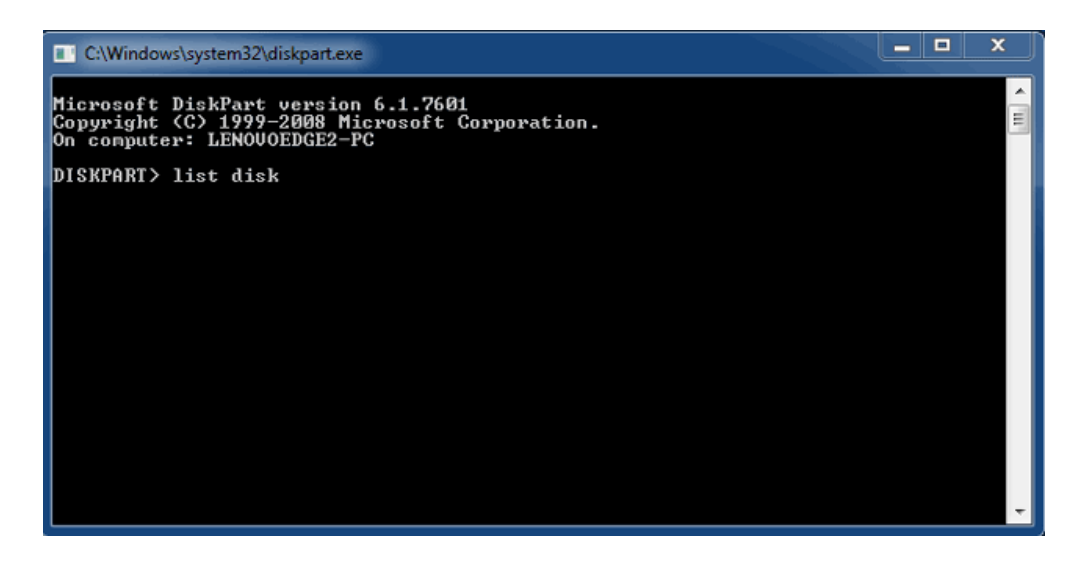

5. Poiché il RAID era stato configurato su un Mac, le partizioni del disco LaCie appaiono come Foreign(Estranee) (I dischi con configurazione non-RAID potrebbero apparire come Online anziché Foreign [Estranei]). In questo esempio, il primo disco fisso estraneo è il Disk 1. I numeri del disco saranno diversi nei computer con Windows che dispongono di più di un disco fisso interno. Cercare il numero (o i numeri) del disco (o dischi) del dispositivo LaCie e digitare quindi **selezione disco** *n*. n è il numero del primo disco fisso LaCie, 1 nella schermata qui di seguito.

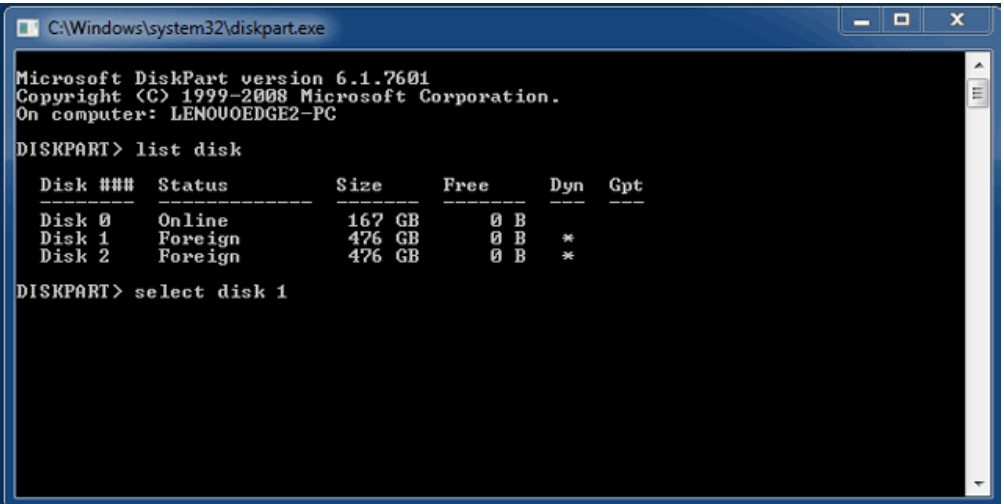

1. Diskpart confermerà che il disco fisso è stato selezionato.

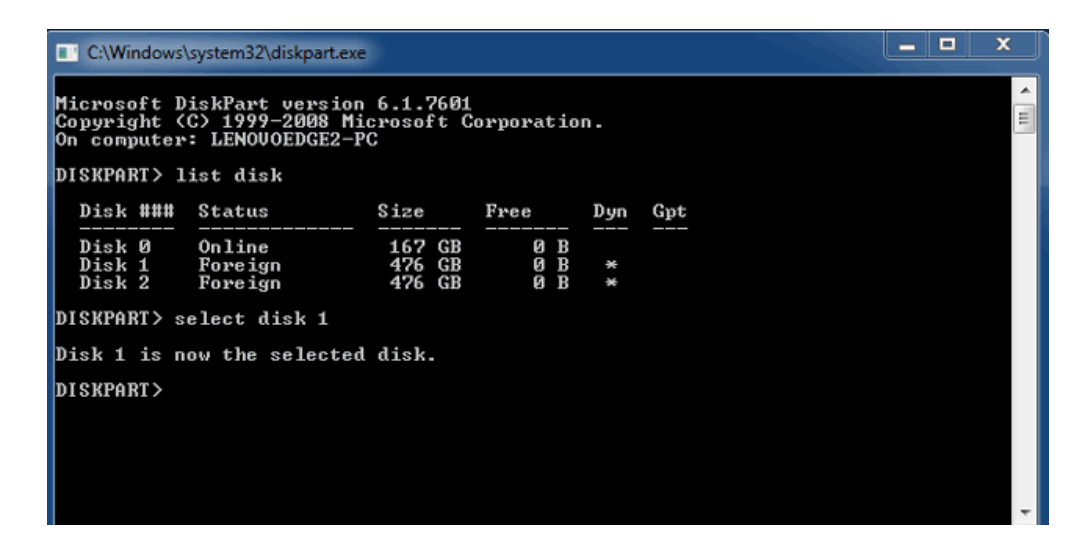

2. Per cancellare tutte le partizioni dal disco fisso, digitare **ripulire**.

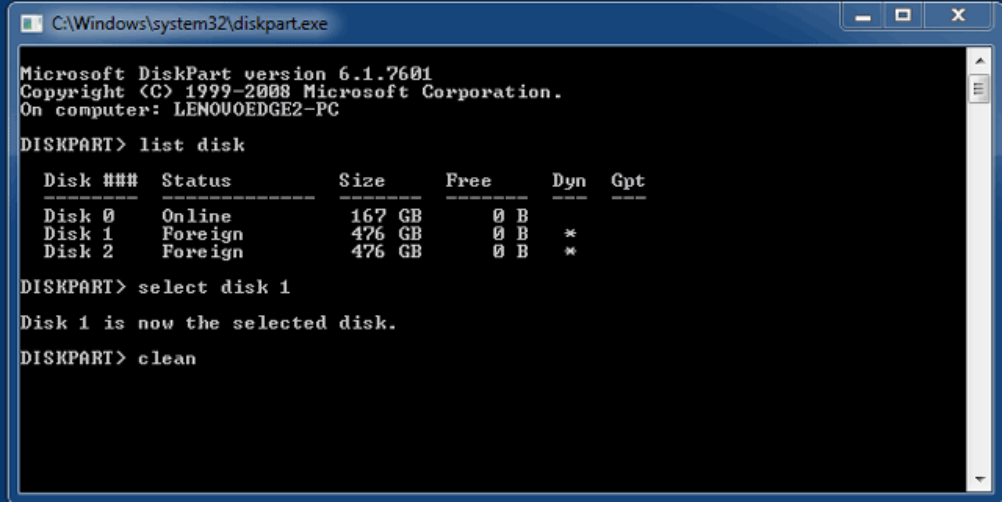

3. Diskpart confermerà che il disco fisso è pulito, ossia che le partizioni sono state cancellate.

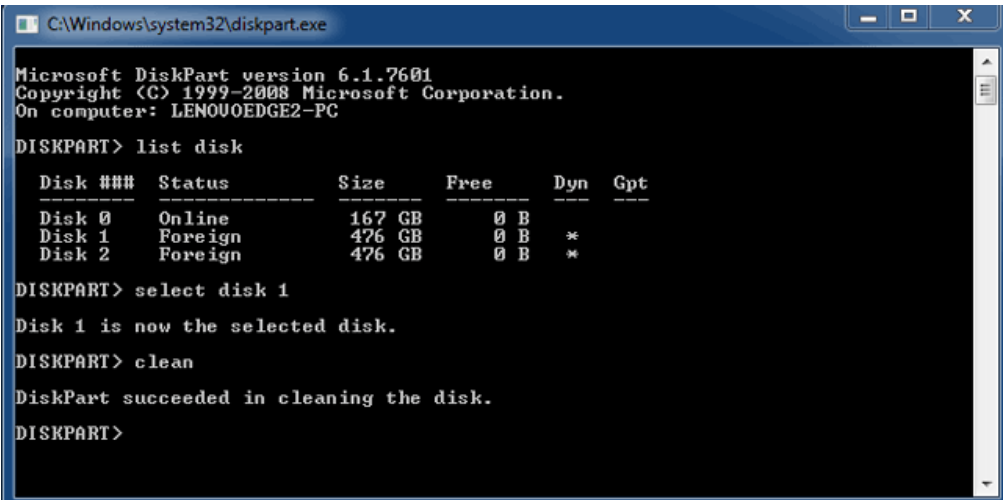

4. Ripetere le operazioni descritte dal punto 5 al punto 8 per gli altri dischi fissi del dispositivo LaCie Thunderbolt.

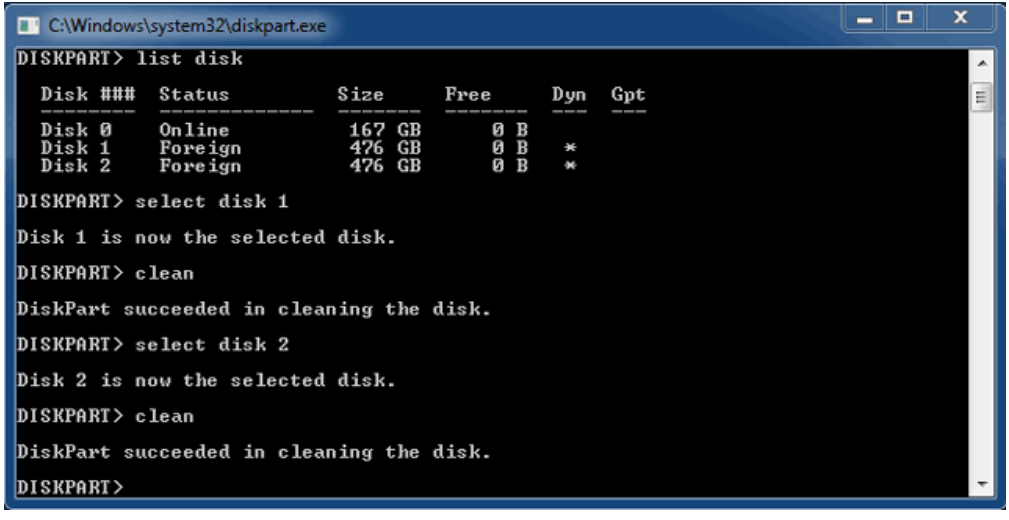

5. Una volta che tutte le partizioni HFS+ sono state cancellate, chiudere Diskpart e passare alla Parte 3.

## PARTE 3

Dopo aver completato la Parte 2, lo storage LaCie Thunderbolt in uso non dispone più della configurazione RAID. Nella Parte 3, si potrà configurare un array RAID utilizzando il Disk Management di Windows.

Fare clic con il pulsante destro del mouse su **Computer** e scegliere **Gestione**. Dalla finestra Gestione, selezionare **Gestione disco**.

1. Potrebbe venire visualizzato un prompt che richiede l'inizializzazione di nuovi dischi. Questo è normale dopo aver usato Diskpart. Fare clic su **OK**.

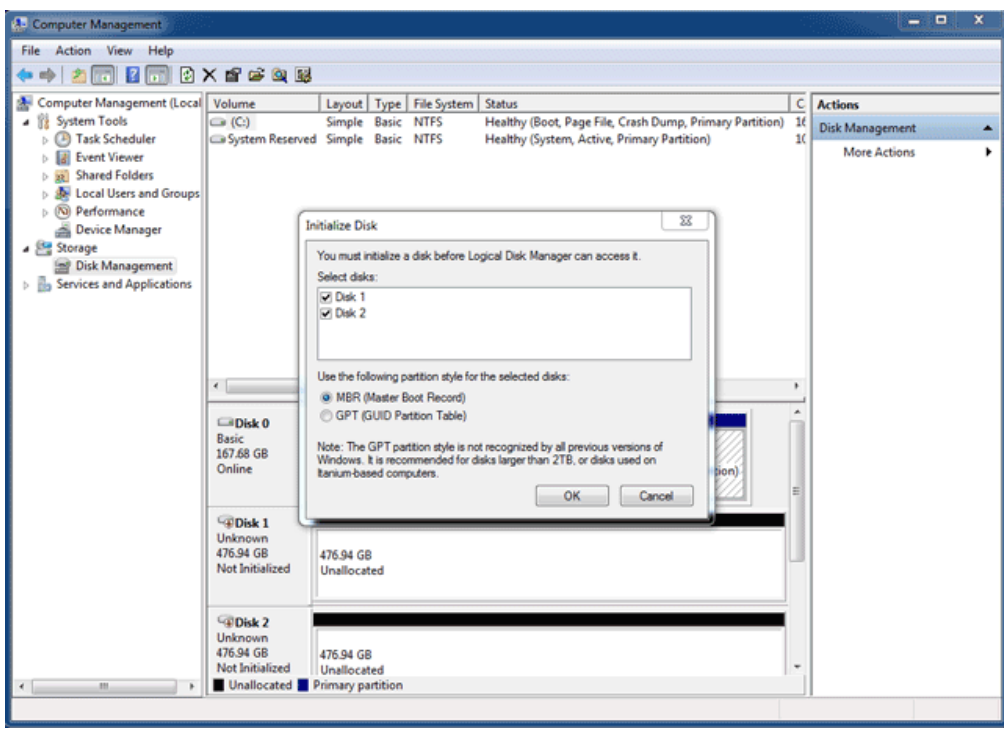

2. Ognuno dei dischi del dispositivo LaCie Thunderbolt sarà rappresentato da una riga nella parte inferiore della finestra. Dovrebbero essere etichettati come **Non allocati**. Fare clic con il pulsante destro del mouse sulla riga del primo disco e selezionare **New striped volume** (Nuovo volume striping)(RAID 0) oppure **New Mirrored Volume** (Nuovo volume mirrored)(RAID 1).

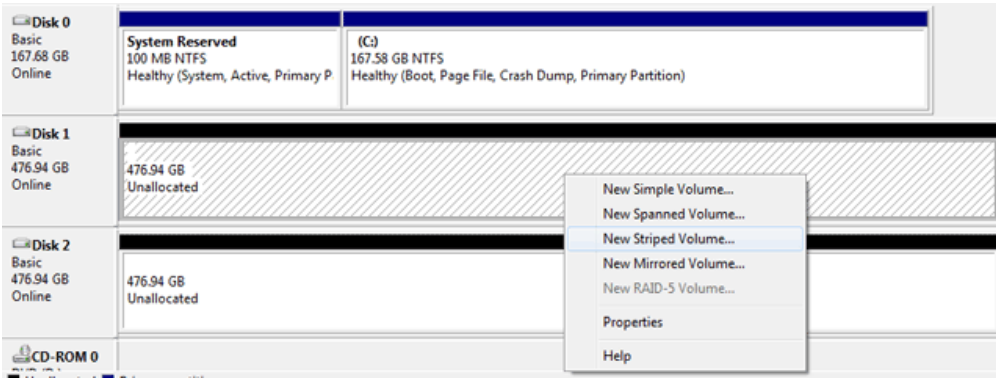

- 3. Si aprirà la procedura guidata di **New Striped Volume** o di **New Mirrored Volume**. Fare clic su **Next (Avanti) >**.
- 4. Selezionare il disco (o i dischi) che si vuole aggiungere all'array e fare clic sul pulsante **Add (Aggiungi) >**. Dopo aver aggiunto tutti i dischi, fare clic su **Next >** (Avanti).

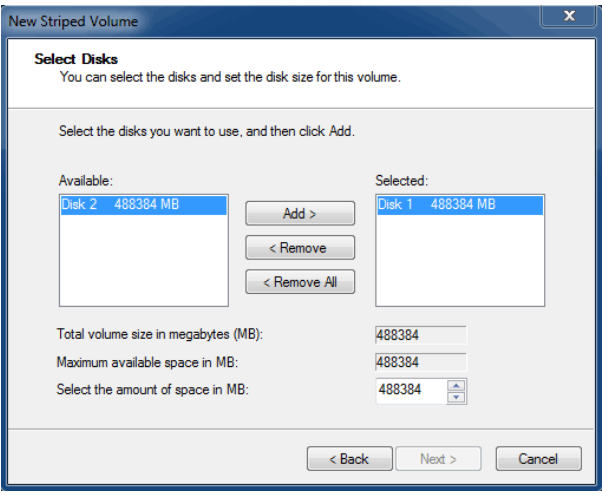

5. Assegnare al volume una lettera di disco e fare quindi clic su **Next >**.

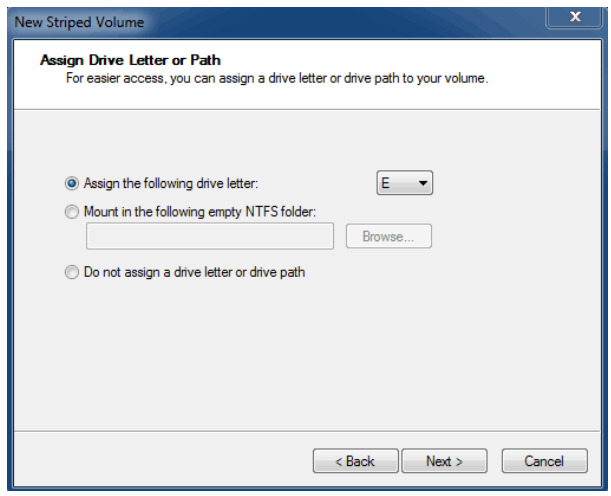

6. Assegnare un nome al volume e assegnare un file system (normalmente NTFS), fare quindi clic su **Next >**. Per una configurazione RAID veloce, tenere selezionata la casella di controllo accanto a Perform a quick format (Esegui una formattazione rapida).

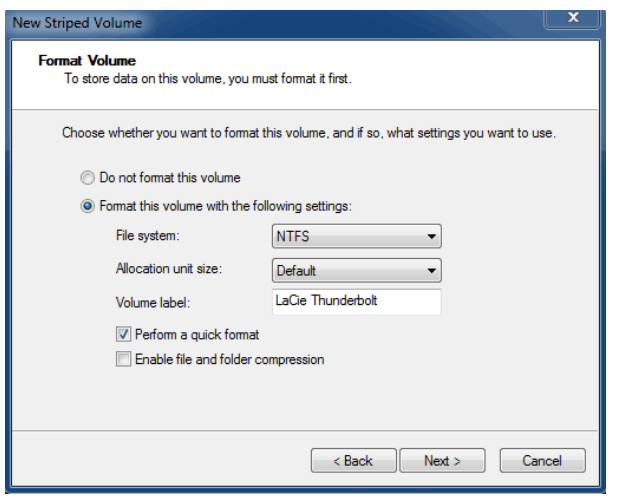

- 7. Osservare il riepilogo nella finestra successiva e fare clic su **Finish** (Fine) per formattare i dischi fissi.
- 8. Un prompt richiederà di confermare la conversione dei dischi da uno stato di base a uno dinamico. Fare clic su **Yes** (Sì) per continuare.
- 9. Il volume verrà montato sul computer. Se si era creato un volume di mirroring (RAID 1), occorrerà un po' di tempo prima che l'OS sincronizzi i dischi. Il volume sarà tuttavia accessibile immediatamente.

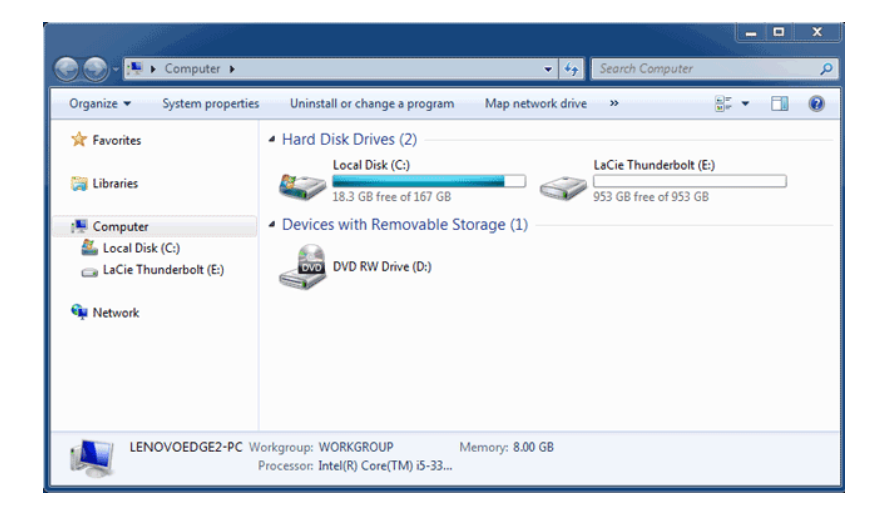